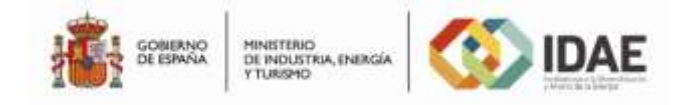

## *PROGRAMA DE AYUDAS PARA ACTUACIONES DE EFICIENCIA ENERGÉTICA EN EL SECTOR FERROVIARIO*

## *Instrucciones para la cumplimentación del modelo de cuantificación de ayudas para actuaciones de eficiencia energética en el sector ferroviario*

El presente documento tiene por **objeto** la descripción de las instrucciones necesarias para la cumplimentación del modelo de cuantificación de ayudas de las solicitudes por el potencial beneficiario, en la aplicación informática que está disponible en la dirección de internet del IDAE [\(www.idae.es\)](http://www.idae.es/), de acuerdo con la Base sexta del Programa de ayudas para actuaciones de eficiencia energética en el sector ferroviario.

## *Instrucciones para cumplimentar el modelo de cuantificación de ayudas*

Consta de una sola hoja de Excel donde solo se introducen datos en las celdas **sombreadas en amarillo.** Las celdas que no sean amarillas no se deben introducir datos, el modelo no lo permite.

En algunas celdas amarillas los datos son introducidos mediante un desplegable.

El usuario debe introducir o seleccionar los siguientes datos en el modelo:

1. Primeramente se selecciona la Medida para la que se solicita la ayuda, mediante un desplegable situado en la parte derecha inferior de la casilla.

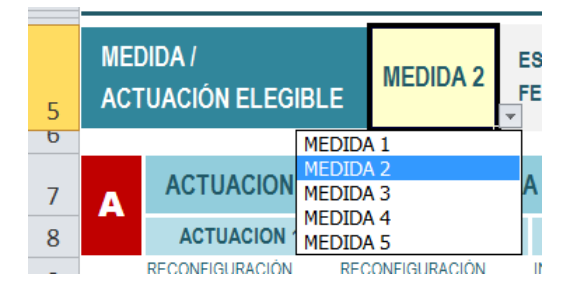

- 2. En el apartado A no hay que hacer nada, aparecen todas las Actuaciones de la Medida seleccionada.
- 3. En el apartado B se eligen mediante un desplegable las Actuaciones para las que se solicita la ayuda dentro de la Medida seleccionada.

Al escoger "No" desaparece de todos los cuadros esa Actividad, no pudiendo introducir datos de dicha Actividad en ningún cuadro.

Si se selecciona la Medida 2 la Actuación 6 es fija siempre.

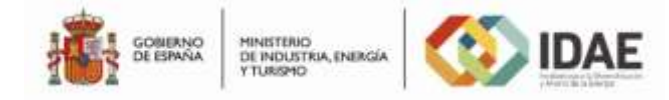

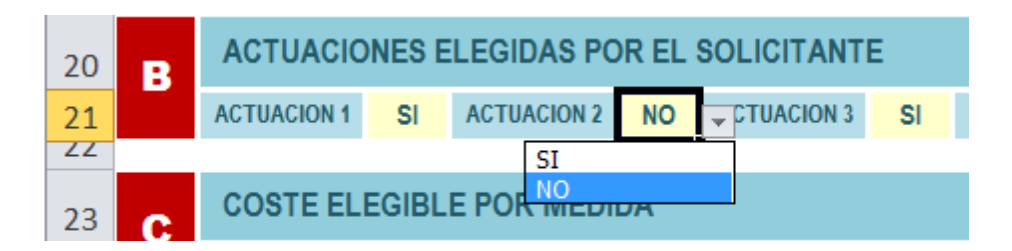

- 4. En el apartado C.1 figura el coste subvencionable repartido según la intensidad de ayuda por CCAA / Provincia de acuerdo con el Reglamento UE nº 651/2014 y artículos 107 y 108 del tratado publicado en el Diario Oficial de la UE de 26/06/2014.
- 5. El reparto del coste subvencionable por CCAA para aplicar el porcentaje de cofinanciación de los Fondos Feder 2014-2020 se encuentra en el cuadro C.2.
- 6. En este apartado C.3 hay que introducir los datos de los costes elegibles de cada una de las Actuaciones desglosados por Comunidad Autónoma y además para las provincias de Soria y Teruel y en la columna siguiente hay que seleccionar en el desplegable el lugar donde se realizan las inversiones.

En Actuaciones no seleccionadas las celdas no son amarillas, por lo que no se introducen datos.

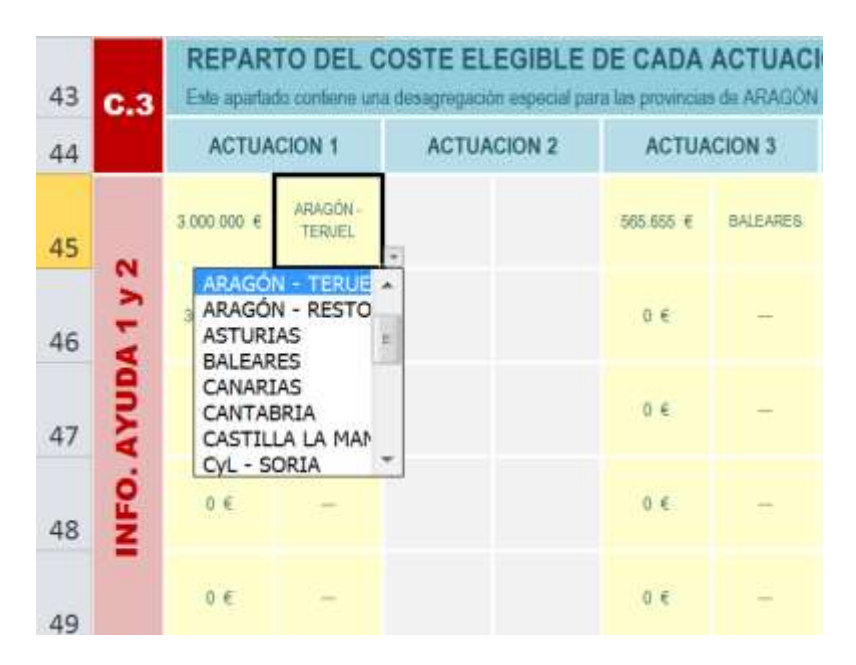

7. Una vez seleccionadas las CCAA / Provincias en el apartado anterior C.3, automáticamente se replican estas en el apartado C.4 y C.5.

En este apartado C.4. se introduce en las celdas en amarillo el coste de la instalación convencional en el mismo orden de Comunidad que en el apartado C.3, en caso de no existir instalación convencional en una comunidad seleccionada en el cuadro anterior, se pone el valor cero .

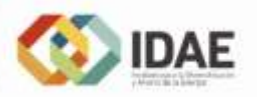

MINISTERIO<br>DE INDUSTRIA, ENERGÍA<br>Y TURISMO

y.

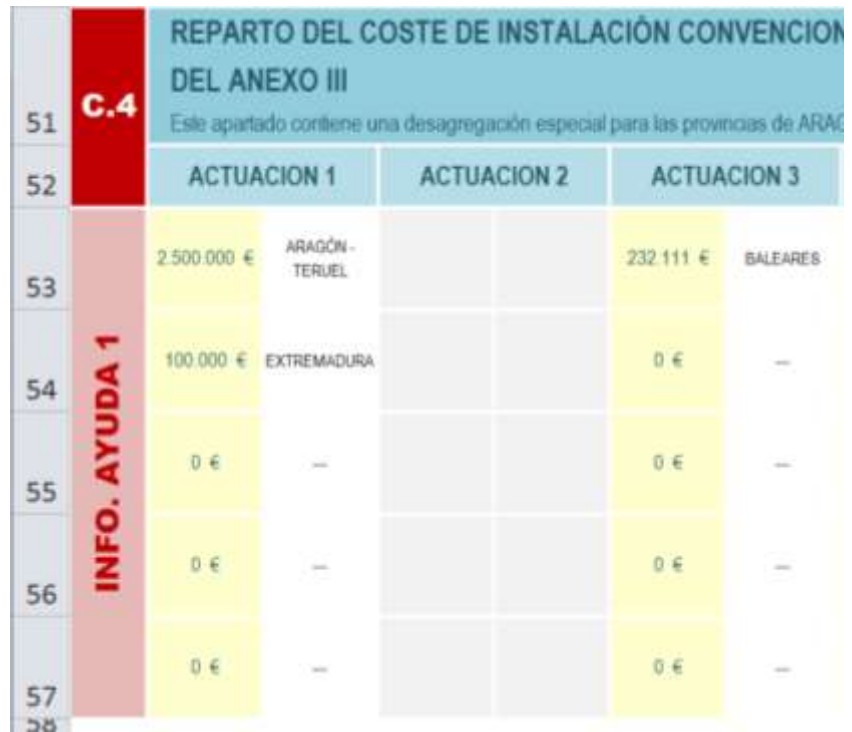

8. Lo mismo ocurre con el apartado C.5 donde se cumplimentan las celdas con el ingreso neto deducible (**actualizado** al 4% según el cuadro "AUXILIAR DE CÁLCULO" del mismo apartado) de cada Actuación por CCAA /Provincias.

**Si no existe ingreso neto deducible o la inversión de la medida es inferior a 1 millón de €,** se dejan en cero las celdas, pues no hay que introducir ningún valor.

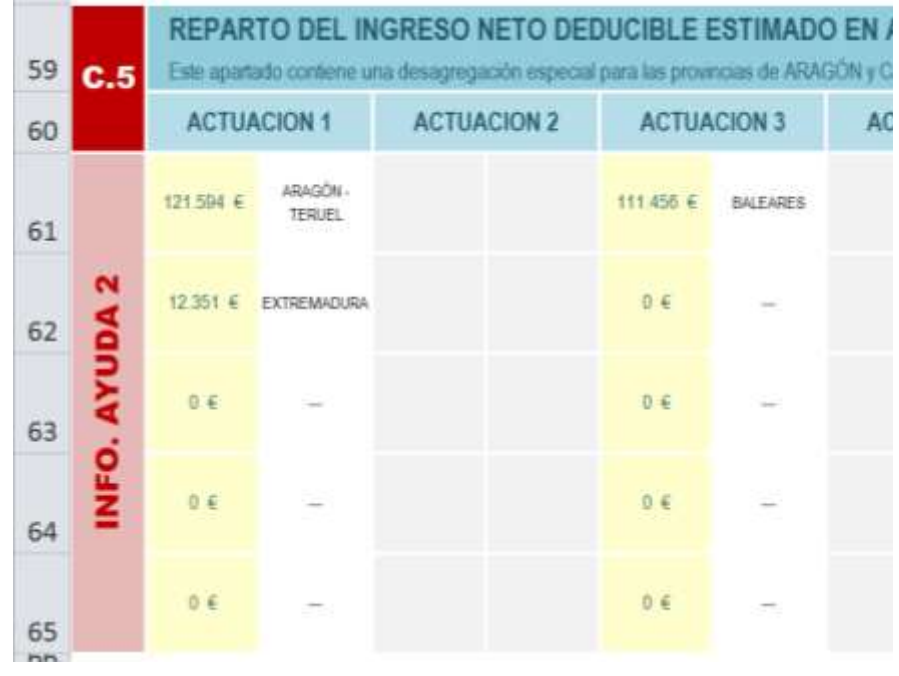

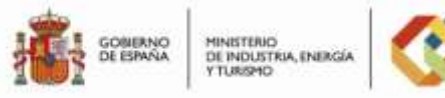

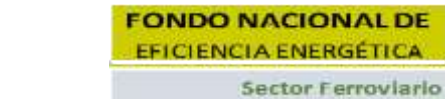

La cantidad de 121.594 € de la Actuación 1 para Teruel se ha obtenido en el cuadro Auxiliar de Cálculo que se encuentra debajo, **introduciendo los ingresos y los gastos, en miles de euros**, de acuerdo al apartado 4.3 de la Memoria Descriptiva.

En la última fila (80) se obtienen los 121.594 € introducidos en la celda del cuadro anterior, para ello primero se selecciona en el desplegable la vida útil una vez finalizada la obra, con un máximo de 30 años.

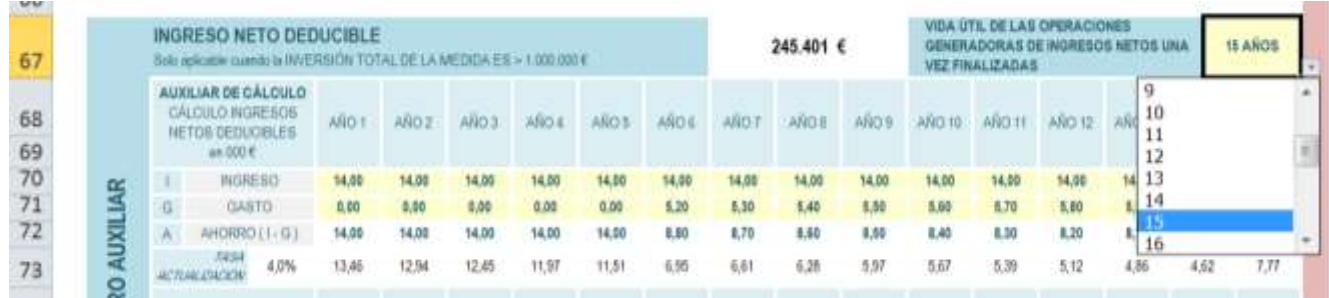

De acuerdo con la vida útil se introducen los datos en de cada Actuación y desagregado por CCAA los **ingresos y los gastos en miles de euros.**

La tasa de actualización es del 4% en términos reales (sin inflación) de acuerdo con el apartado 4.3 de la Memoria Descriptiva

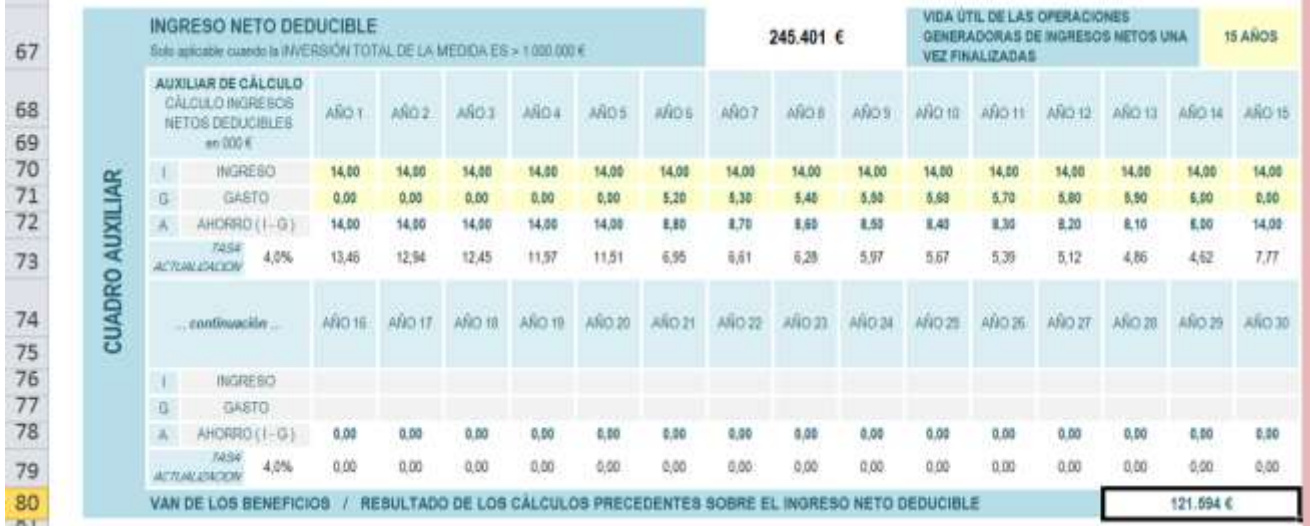

Esta operación se realiza para cada una de las Actividades y por Comunidad Autónoma.

9. Apartado D se obtienen las cuantías para las Ayudas 1 y 2 y el limite según el apartado 5 del Anexo I de Bases

Para la **Ayuda 1** es necesario introducir mediante el desplegable el tamaño de empresa.

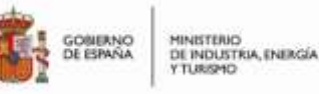

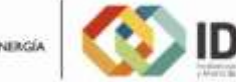

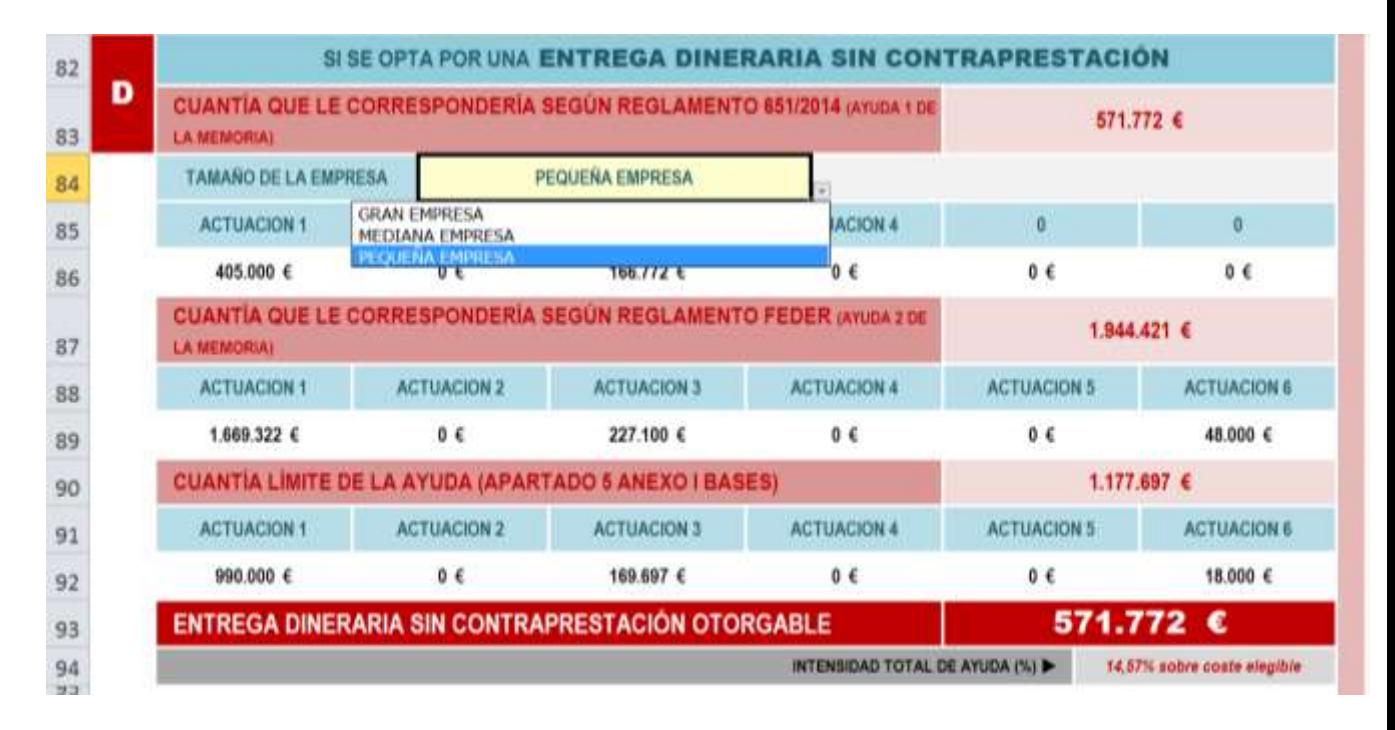

La **Ayuda** 2 con los datos introducidos en los cuadros anteriores se realiza automáticamente de acuerdo con el reglamento FEDER.

Cuantía del límite de la ayuda según el apartado 5 del Anexo I de las Bases se calcula automáticamente dependiendo de la medida, obteniéndose la entrega dineraria sin contraprestación otorgable como el valor mínimo de las tres cantidades de acuerdo con el apartado 4.6 de la Memoria Descriptiva.

10. Apartado E correspondiente al préstamo reembolsable.

De acuerdo con el apartado 3) de la Base sexta se introduce el % de préstamo que se solicita que puede llegar a ser el 100% del coste elegible, el modelo con dicho porcentaje calcula el valor del préstamo, con las limitaciones de las Bases, entre 300.000 € y 4.000.000 €.

Se introduce el plazo del préstamo mediante el desplegable, con un máximo de 10 años.

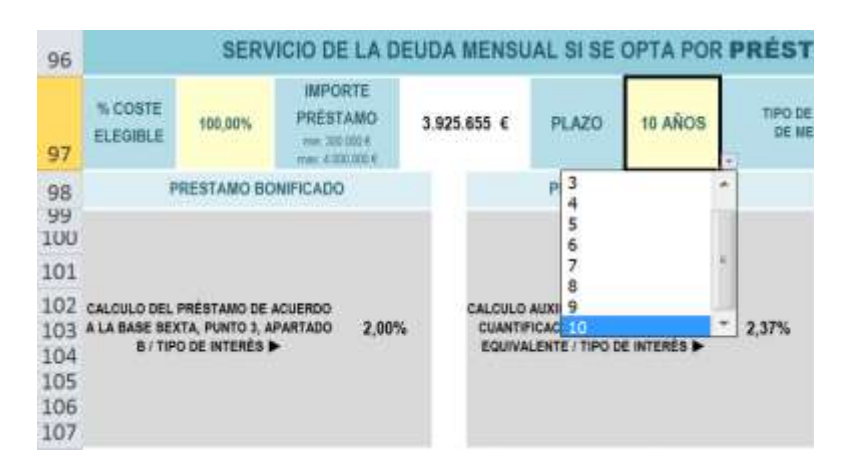

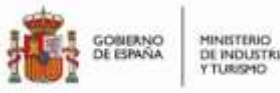

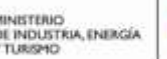

En el cuadro de "AUXILIAR PARA EL CÁLCULO DE LA AYUDA" situado a la derecha se cumplimentan las siguientes casillas:

Según la calificación crediticia que justifique la empresa, (si no existe justificación se toma la categoría CCC), se introduce el valor correspondiente de la columna ID. en la celda de la categoría de calificación mediante un desplegable, obteniéndose el margen a añadir al IBOR en puntos básicos.

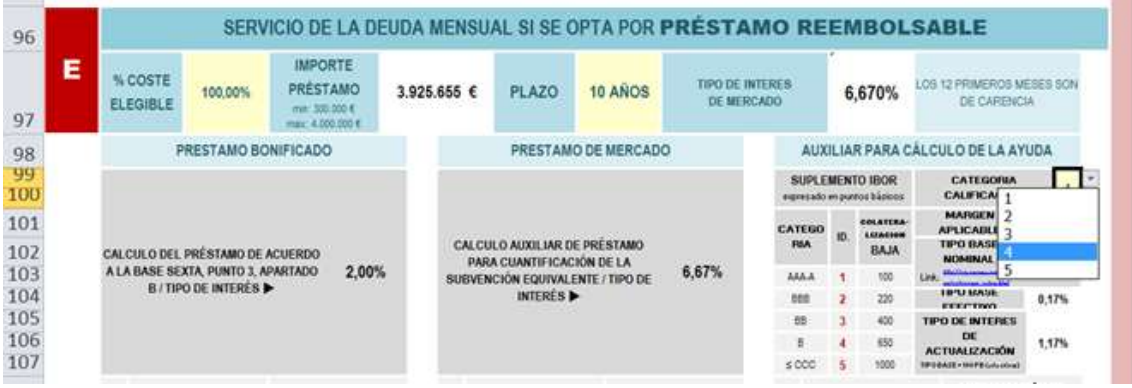

El cálculo del interés actual se obtiene del link:

[http://ec.europa.eu/competition/state\\_aid/legislation/reference\\_rates.html](http://ec.europa.eu/competition/state_aid/legislation/reference_rates.html) el tipo para España (ES) más actual y este dato se pone en la celda de tipo base nominal.

El tipo de interés de mercado es la suma del margen aplicable más el tipo base efectivo.

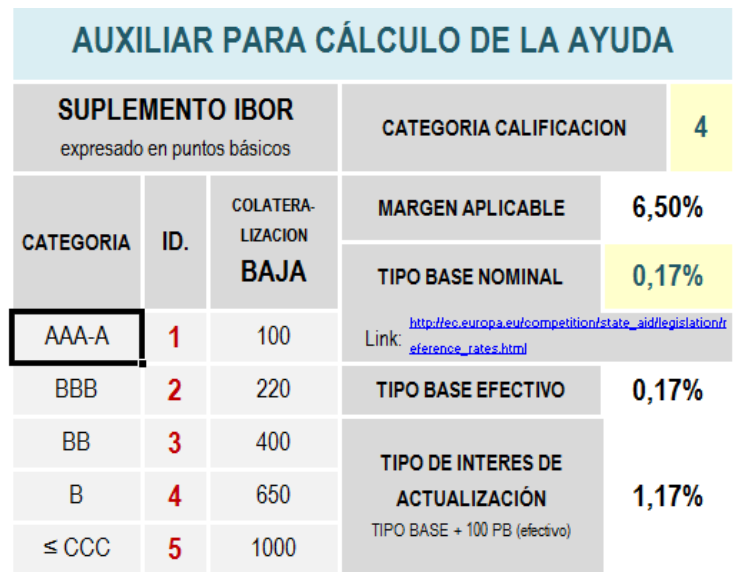

El Programa calcula el principal y los intereses tanto del préstamo bonificado al 2% como el correspondiente al mercado, la diferencia de intereses actualizados al tipo base + 100PB (efectivo) da el importe de la subvención bruta al préstamo para ese porcentaje del coste elegible solicitado.

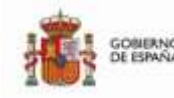

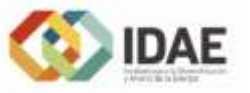

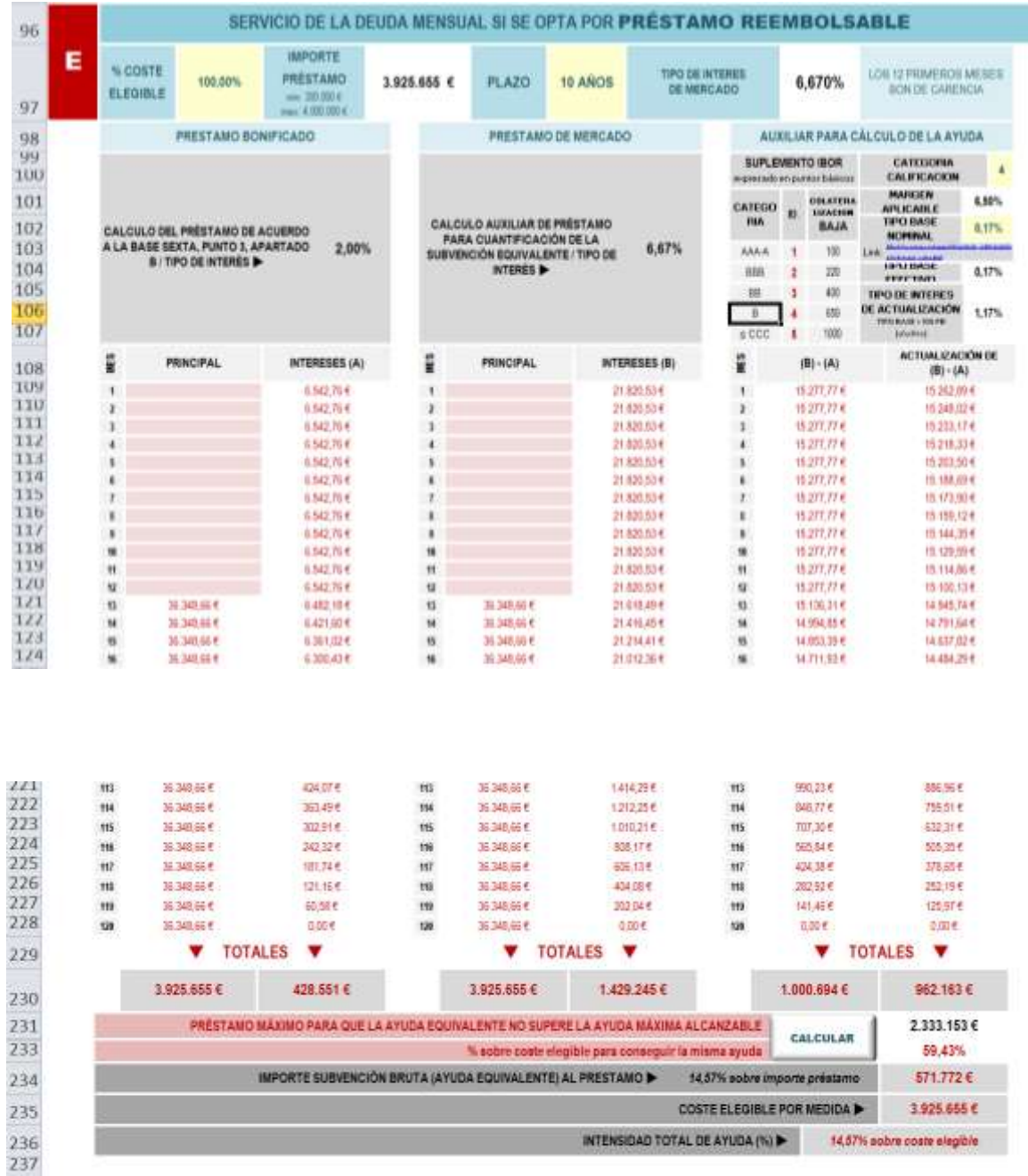

Una vez obtenidos los cálculos se puede obtener el préstamo máximo para que la ayuda equivalente no supere la ayuda máxima alcanzable, pulsando la celda de "CALCULAR" y facilita el porcentaje máximo que se puede solicitar.

En el ejemplo la entrega dineraria sin contraprestación otorgable es de 571.772 €, esta cantidad no se puede superar en el préstamo, por lo que con esas condiciones si se solicita el 59.43% del coste elegible esa es la cantidad del préstamo.